## **Model No.: SERT 35121**

## **Einbinden des Live Videos in Ihre eigene Web Seite**

- Rufen Sie das Menu der Kamera auf, in dem Sie die IP Adresse (die voreingestellte Adresse lautet: 192.168.0.20) in Ihrem Webbrowser eingeben
- Wählen Sie den Java Mode Zugang zum Live-Video

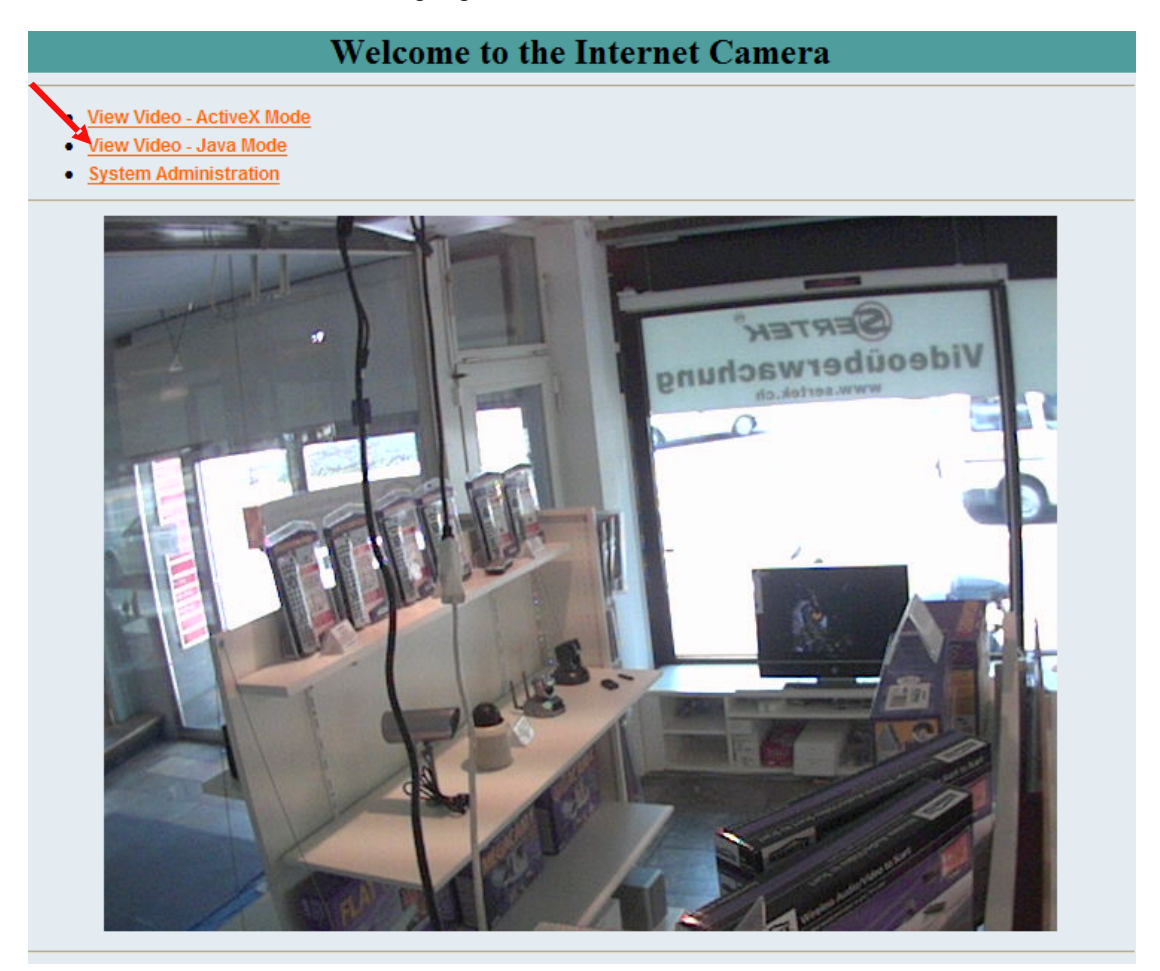

 Auf der Seite mit dem Live Video klicken Sie im oberen Bereich mit der echten Maustaste und wählen im Drop Down Menu "Quelltext anzeigen"

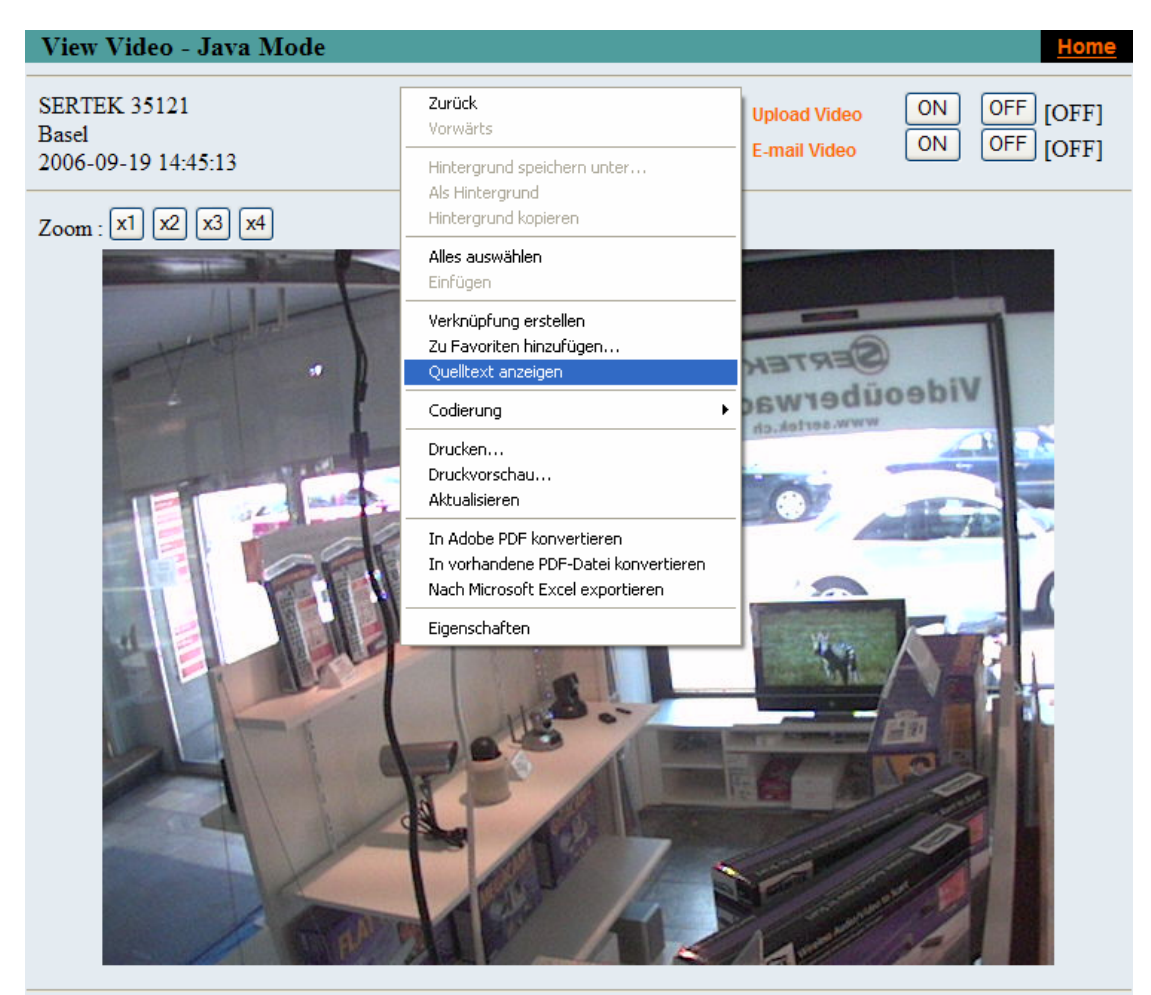

 Im angezeigten Quelltext scrollen Sie nach unten, und markieren die Zeilen zwischen "<APPLET..." und ".../APPLET>" und kopieren sie in die Zwischenablage.

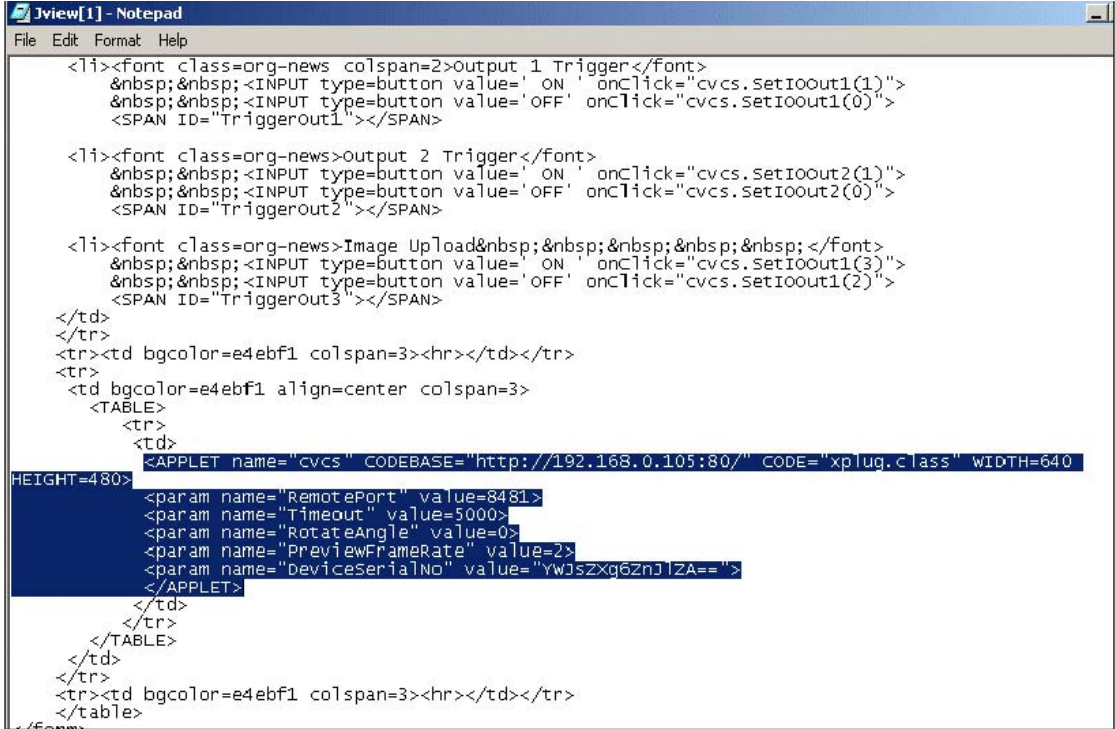

- Fügen Sie den kopieren Textteil in Ihr HTML Bearbeitungsprogramm an der Stelle ein, wo das Livebild Ihrer Kamera erscheinen soll. Wenn Ihre SERT 35121 bereits eine öffentliche IP Adresse hat und diese Adresse im kopierten Textteil steht, kann der Videostream Ihrer Kamera jetzt in Ihrer Internetseite eingesehen werden.
- Falls Ihre SERT 35121 hinter einem Router steht und die kopierte IP Adresse im Textteil Ihre interne IP Adresse (LAN) ist, müssen Sie diese durch Ihre öffentliche IP Adresse (WAN) ersetzen.

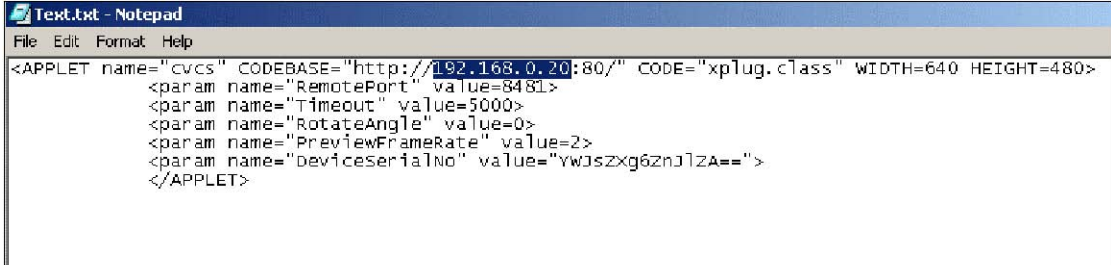

- Sie müssen falls nicht bereits getan den HTTP Port Ihrer SERT 35121 in Ihrem Router öffnen. Der voreingestellte Port der Kamera ist Port 80.
- Gewisse ISPs blockieren den HTTP Port 80. Falls die Kamera über Ihre öffentliche IP Adresse mit Port 80 nicht erreichbar ist, stellen Sie in der Kamera einen anderen Port (z.B. 81) ein. Öffnen Sie diesen auch in Ihrem Router.
- Falls Sie den HTTP Port Ihrer Kamera nachträglich geändert haben, müssen Sie den Port im eingebundenen Textteil ebenfalls ändern.

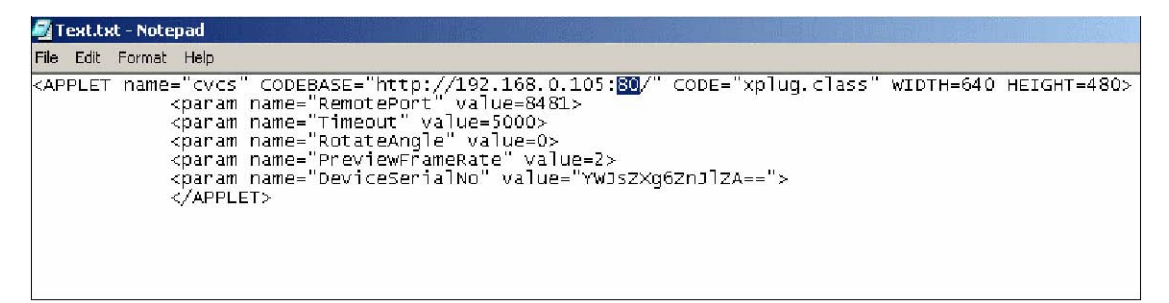

i,